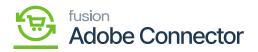

## Establishing Category Sync Schema

You need to navigate to the Magento Connector workspace and select Category under the Schema Management section.

| Acumatica                    | Search.  | Search Q                 |                               |                        | Revision Two Products<br>Products Wholesale | 8/24/2023<br>7:04 AM | ✓ 🕜 💄 admin admin |           |     |       |
|------------------------------|----------|--------------------------|-------------------------------|------------------------|---------------------------------------------|----------------------|-------------------|-----------|-----|-------|
| - nine and Expenses          | Produc   | ct                       |                               |                        |                                             |                      | CUST              | OMIZATION | тос | ols - |
| Finance                      |          | REFRESH SCHEMA           | CLEAR SCHEMA                  |                        |                                             |                      |                   |           |     |       |
| \$ Banking                   | GENER    | AL SETTINGS PRICE/COST   | INFORMATION ATTRIBUTES ECOMME | ERCE DATA RELATED ITEN | IS PACKAGING CROSS R                        | EFERENCE DETAILS     |                   |           |     |       |
| <ul> <li>Payables</li> </ul> | 0 +      | 4                        |                               |                        |                                             | A                    | I Records         |           | •   | Y     |
|                              | E Active | Schema Name              | Display Name                  |                        |                                             |                      |                   |           |     |       |
| Receivables                  | > 🕑      | Stock Item Summary       | Inventory ID                  |                        |                                             |                      |                   |           |     |       |
|                              | 2        | Stock Item Summary       | Description                   |                        |                                             |                      |                   |           |     |       |
| Sales Orders                 |          | Stock Item Summary       | Product Workgroup             |                        |                                             |                      |                   |           |     |       |
|                              |          | Stock Item Summary       | Product Manager               |                        |                                             |                      |                   |           |     |       |
| Purchases                    |          | Stock Item Summary       | Product Manager Contact       |                        |                                             |                      |                   |           |     |       |
|                              |          | Stock Item Summary       | chitEquipmentManagement       |                        |                                             |                      |                   |           |     |       |
| linventory                   | 0        | Stock Item Summary       | Note Text                     |                        |                                             |                      |                   |           |     |       |
| Dashboards                   | 1        | Stock Item Summary       | Add Pop-Up Note               |                        |                                             |                      |                   |           |     |       |
|                              |          | Stock Item Summary       | Pop-Up Note Text              |                        |                                             |                      |                   |           |     |       |
| Magento Connector            | 2        | General -> Item Defaults | Item Class                    |                        |                                             |                      |                   |           |     |       |
|                              |          | General -> Item Defaults | Туре                          |                        |                                             |                      |                   |           |     |       |
| Kensium License              | 0        | General -> Item Defaults | ls a Kit                      |                        |                                             |                      |                   |           |     |       |
|                              | 0        | General -> Item Defaults | Valuation Method              |                        |                                             |                      |                   |           |     |       |
| More Items                   | 2        | General -> Item Defaults | Tax Category                  |                        |                                             |                      |                   |           |     |       |
|                              | 0        | General -> Item Defaults | Posting Class                 |                        |                                             |                      |                   |           |     |       |
|                              |          |                          |                               |                        |                                             |                      |                   | < <       | >   | >1    |

Refresh Schema before toggling on and off schema for sync.

Follow the steps as mentioned below:

- 1. Click Refresh Schema.
- 2. Select the tab of schema to enable. The tabs are:
  - a. Category Info
  - b. eCommerce
- 3. Toggle the Active box for all Schema and Display Names applicable.
- 4. Click [Save].

The selected schema will be active for syncs between Magento and Acumatica.

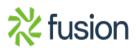